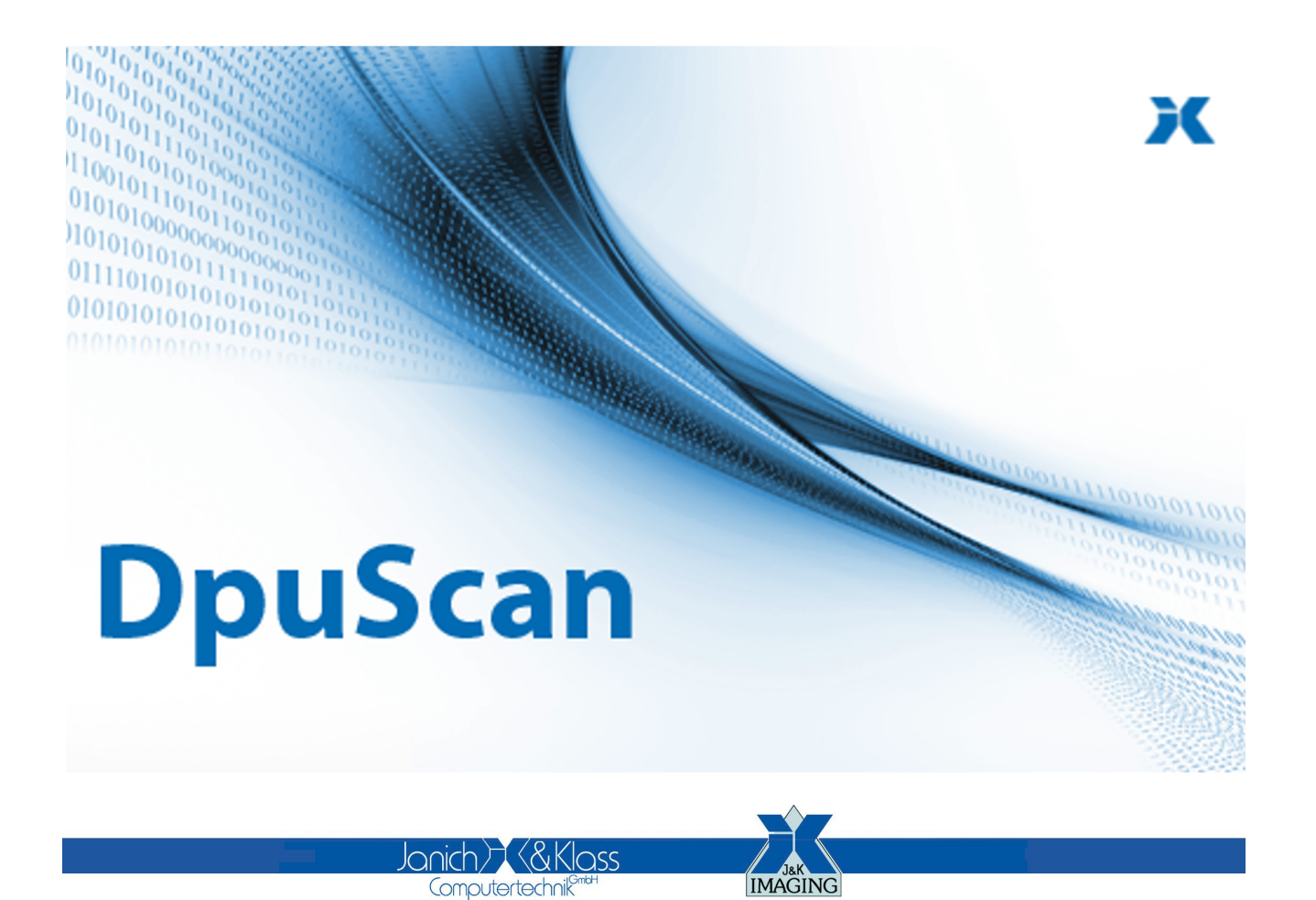

Referenzhandbuch

**TWAIN Scanner**

#### **Copyrights**

© 1997 bis 2024 Janich & Klass Computertechnik GmbH. Alle Rechte vorbehalten. Gedruckt in Deutschland. Die in dieser Dokumentation enthaltenen Informationen sind Eigentum der Janich & Klass Computertechnik GmbH. Ohne schriftliche Genehmigung der Janich & Klass Computertechnik GmbH begründen weder der Empfang noch der Besitz dieser Informationen irgendein Recht auf Reproduktion oder Veröffentlichung irgendwelcher Teile davon.

#### **Warenzeichen**

Alle Produktnamen und Logos sind Warenzeichen oder eingetrangene Warenzeichen der jeweiligen Eigentümer.

#### **Haftungsausschluss**

Die Anweisungen und Beschreibungen in diesem Handbuch waren zum Druckzeitpunkt zutreffend. Wir behalten uns jedoch das Recht vor, sowohl Beschreibung als auch Produkt jederzeit ohne Benachrichtigung zu ändern. Nach dem derzeitigen Stand der Softwaretechnik ist es nicht möglich, Programme zu entwickeln, die unter allen Bedingungen in jeder Konfiguration fehlerfrei arbeiten. Die Janich & Klass Computertechnik GmbH übernimmt keinerlei Haftung für Defekte, die direkt oder indirekt durch Fehler dieses Handbuches, Weglassen von Informationen oder durch Unstimmigkeiten zwischen diesem Referenzhandbuch und dem Produkt entstanden sind.

#### **Aktualität**

Es ist möglich, dass im Internet eine neuere Version dieses Handbuches verfügbar ist. Wir empfehlen deshalb, die Version anhand des auf dieser Seite abgedruckten Datums mit der Version auf dem Internet zu vergleichen.

 $6\phantom{a}$ 

### **DpuScan**

# **Inhaltsverzeichnis**

#### 1 Konfiguration TWAIN Scanner

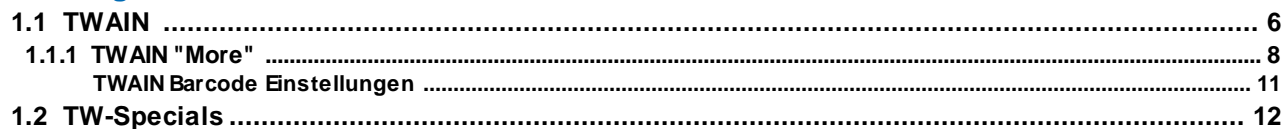

#### **1 Konfiguration TWAIN Scanner**

Die Programmbibliothek DPUTWAIN verbindet Scannertreiber mit TWAIN-Schnittstelle auf der einen Seite mit Scananwendungen, die eine DPU-Schnittstelle benutzen, auf der anderen Seite.

Um die TWAIN-Scanparameter einzurichten und diese TWAIN-Schnittstelle zu konfigurieren, gibt es die folgenden Dialogseiten:

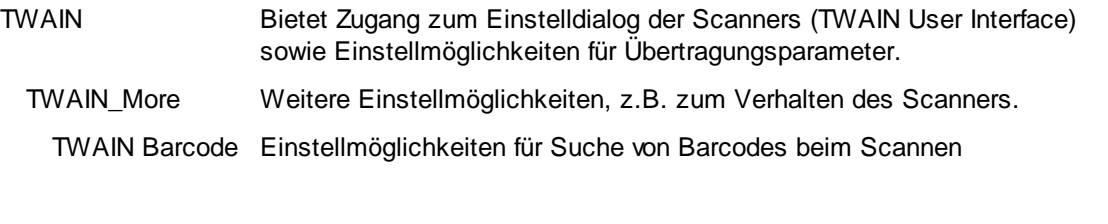

TWAIN-Specials Spezielle Einstellung für Steuerelemente Im Scanprogramm

Die Dialogseiten sind in der aktuellen Version in Englisch beschriftet. Diese Dokumentation bezieht sich zwar auf die angezeigten englischen Texte, die Erklärungen für die einzelnen Einstellmöglichkeiten sind aber auf Deutsch.

#### **1.1 TWAIN**

Die TWAIN-Benutzeroberfläche, "TWAIN User Interface" , also der vom TWAIN-Treiber bereitgestellte Einrichtungsdialog des Scanners, ist hier verfügbar. Außerdem können einige Betriebsparameter für den DPUTWAIN-Treiber ausgewählt werden.

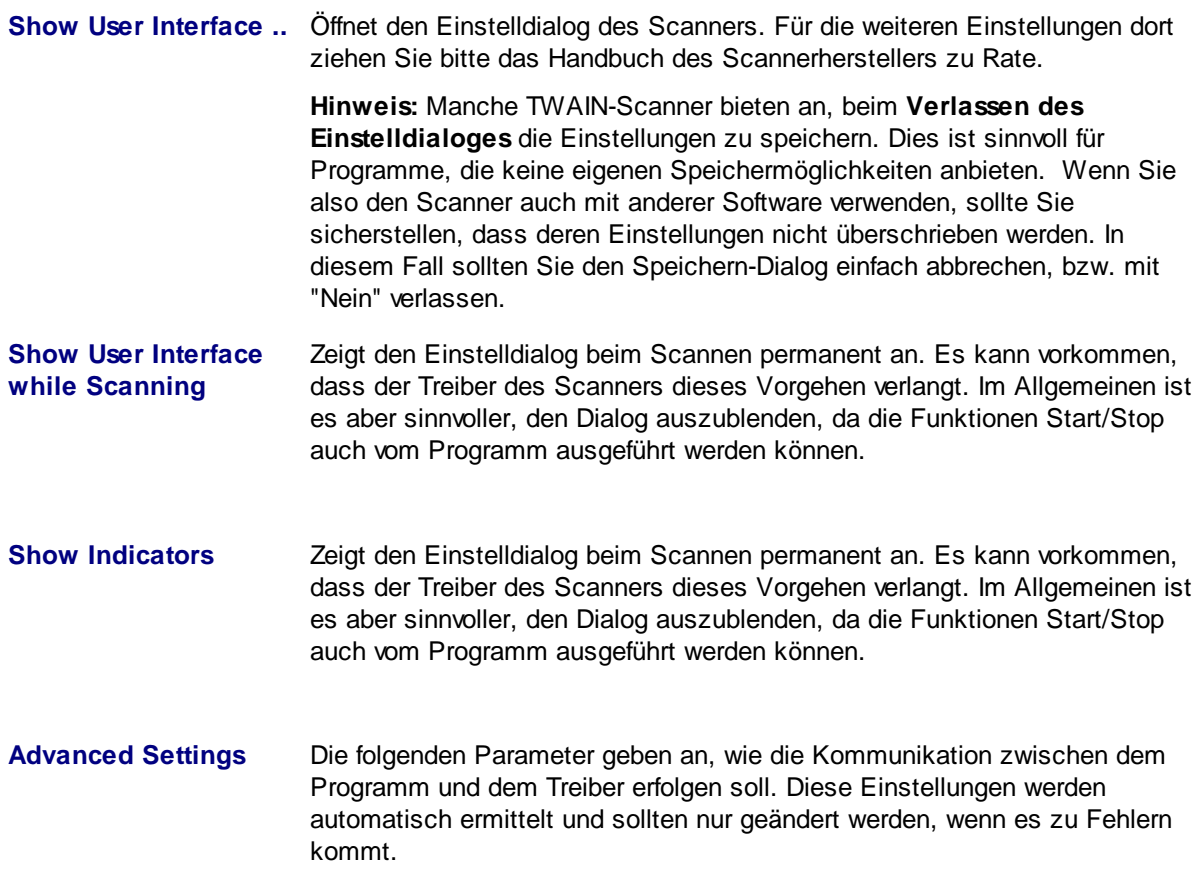

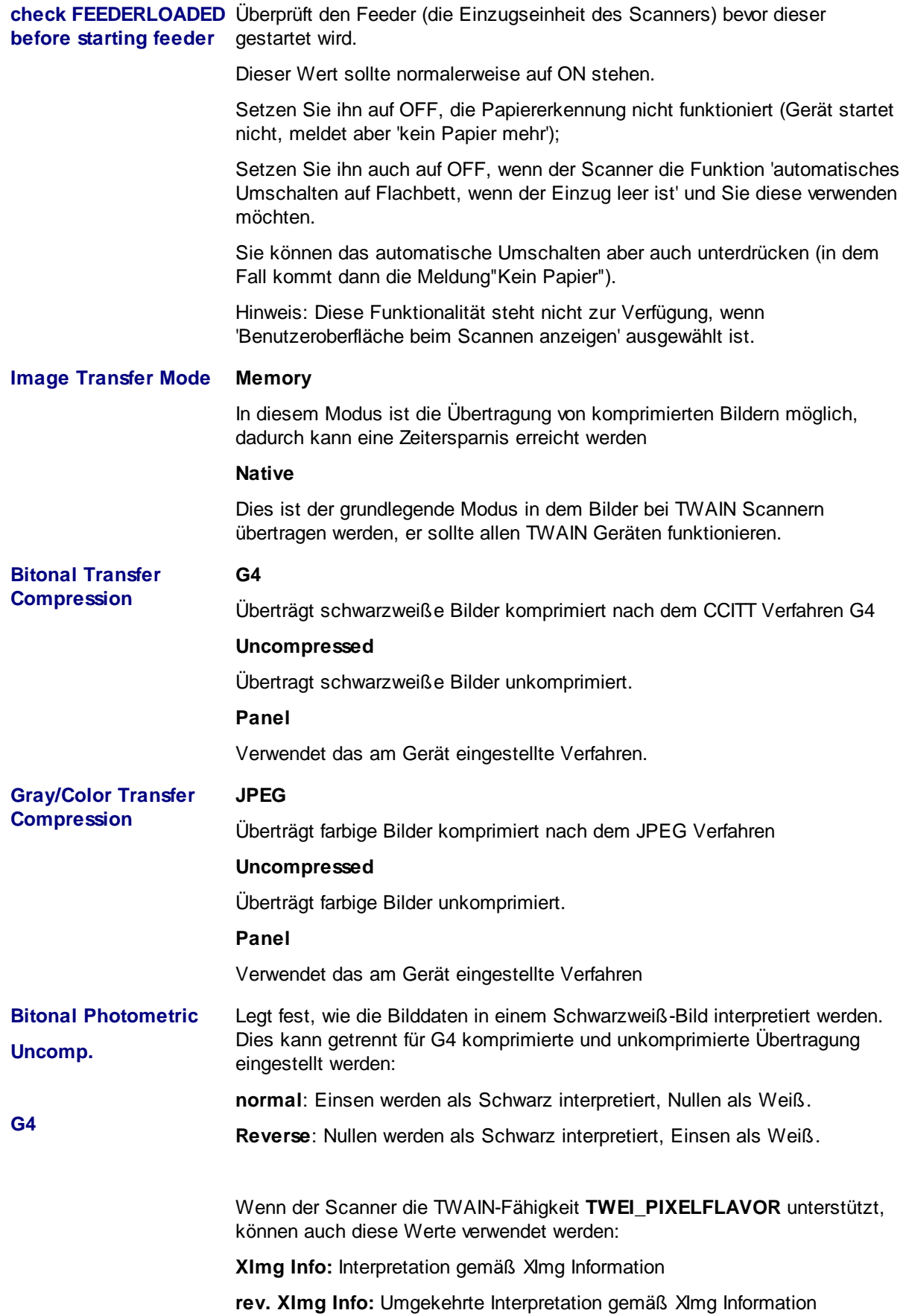

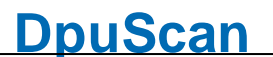

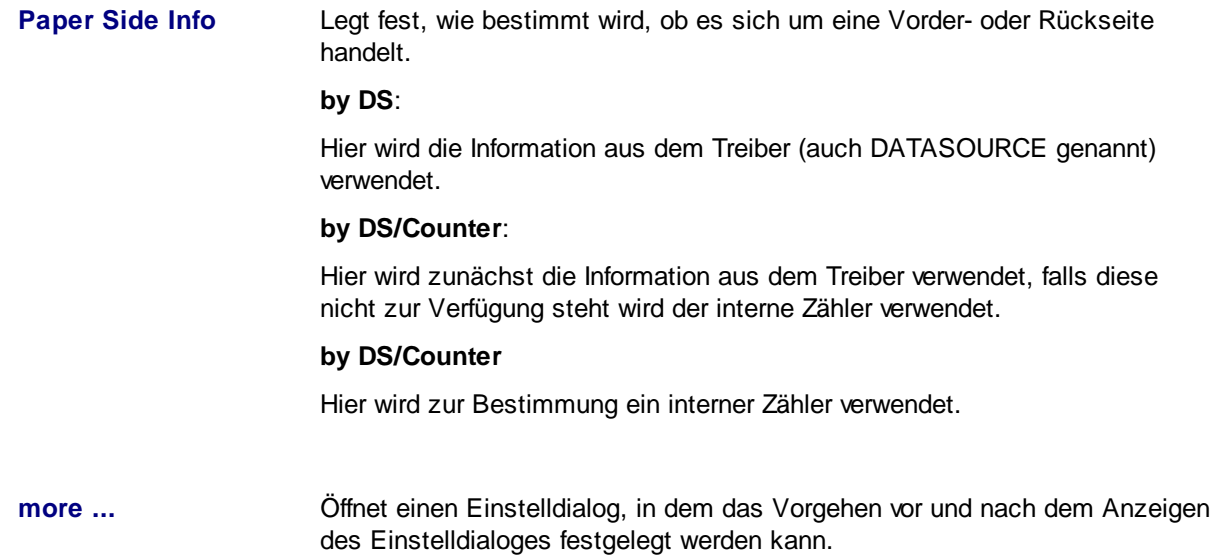

#### **1.1.1 TWAIN "More"**

Diese Einstellung ist normalerweise schon beim Laden des Treibers richtig voreingestellt. Bitte ändern Sie diese nur, wenn Sie über detaillierte Kenntnisse der Prozesse verfügen oder nach Rücksprache mit uns dazu aufgefordert werden.

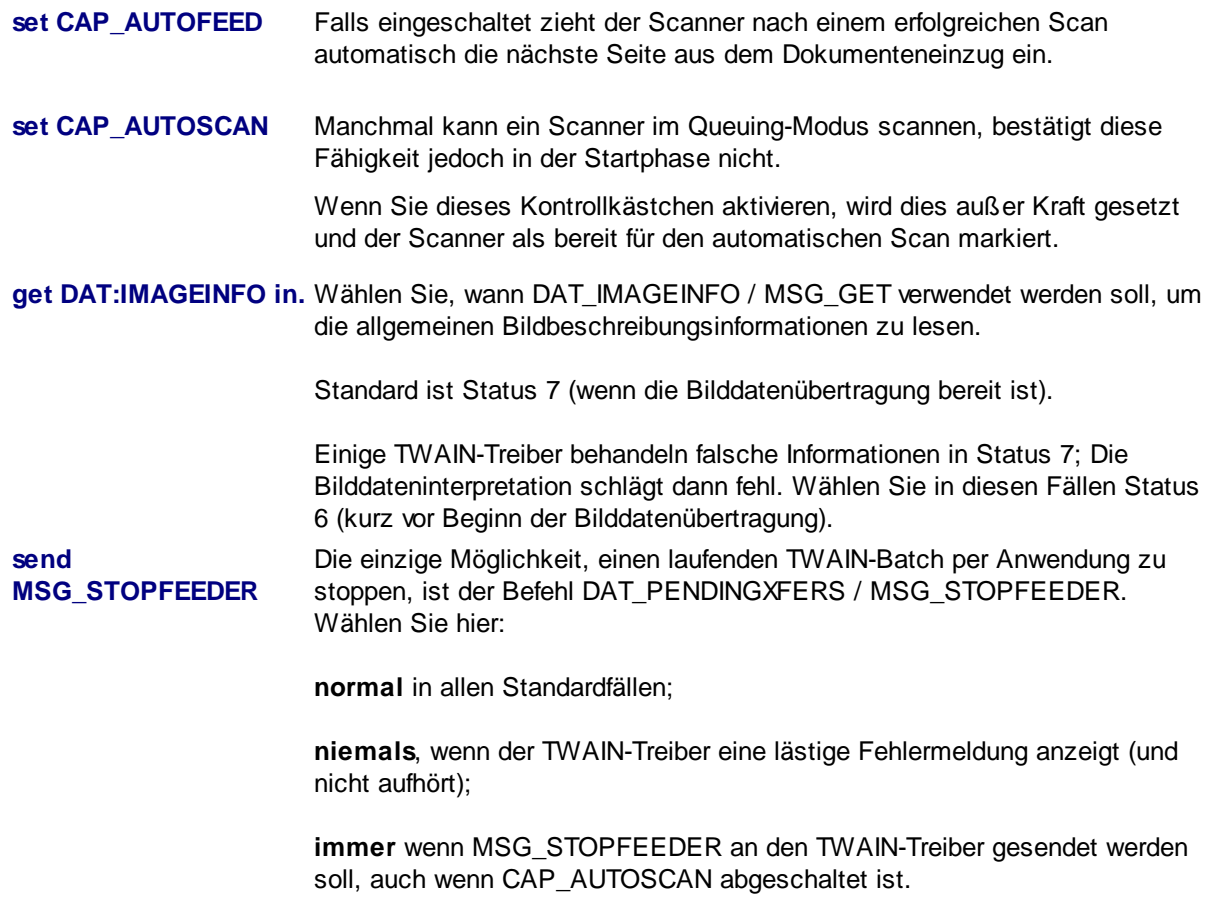

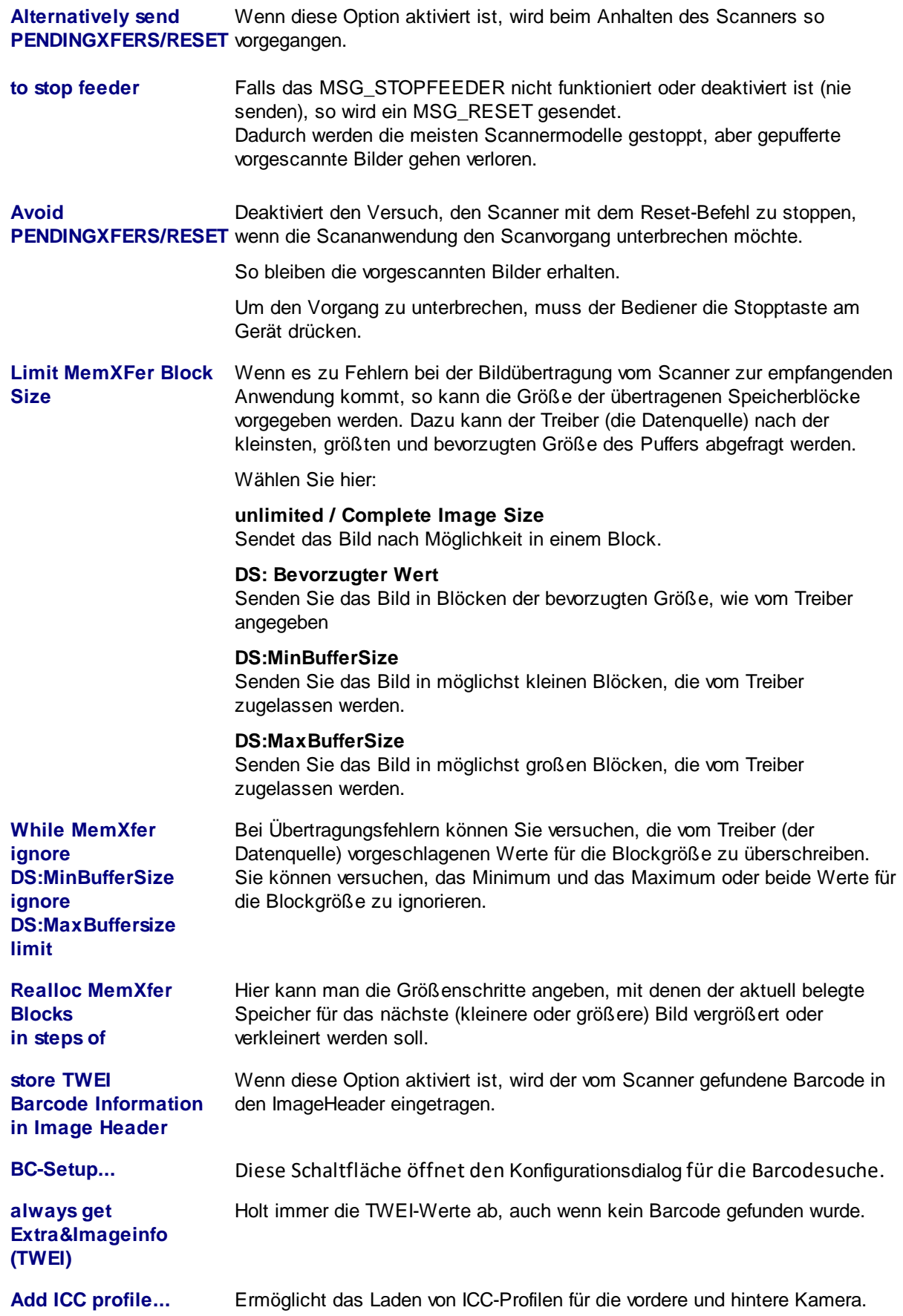

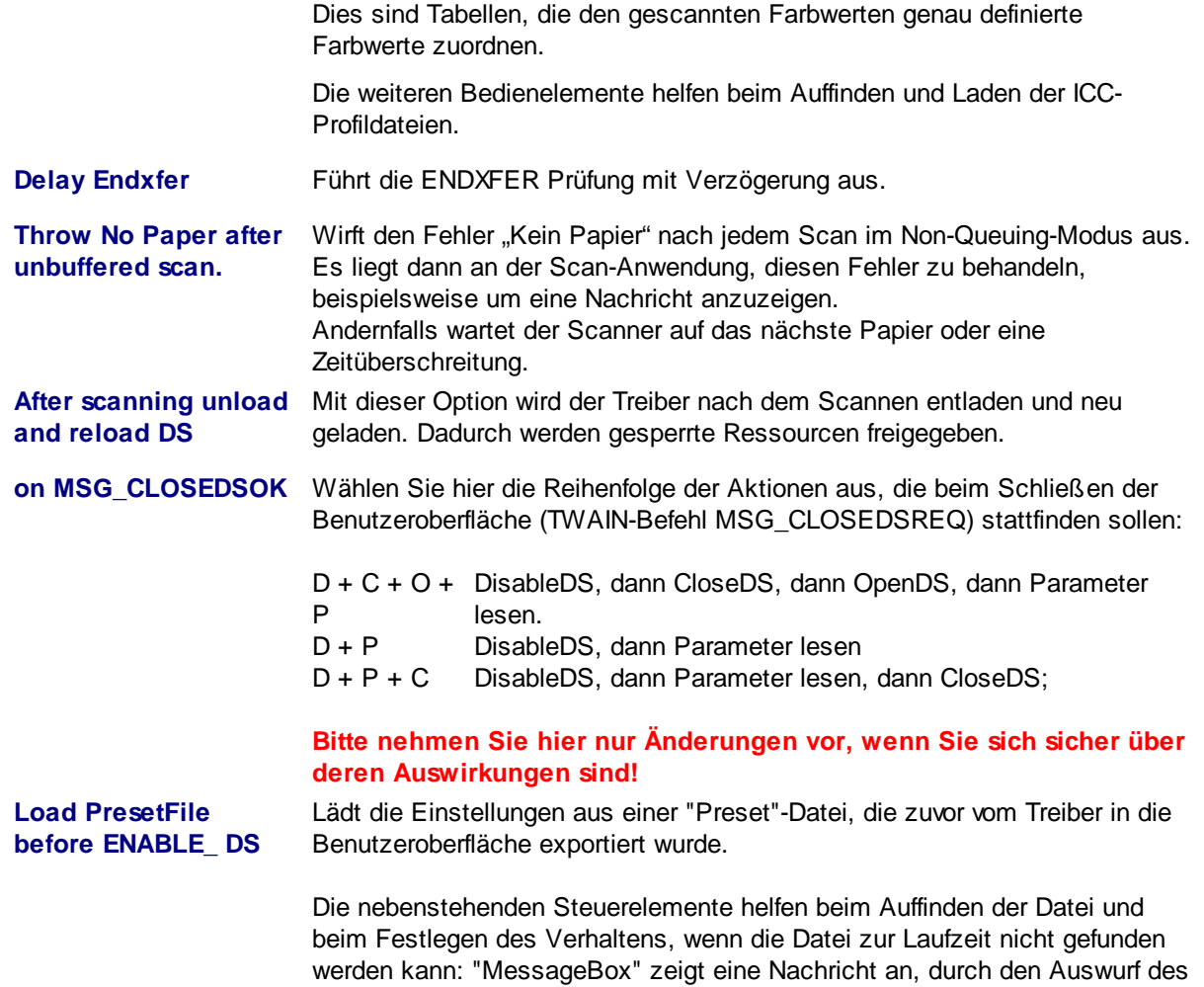

Scan-Fehlers "05556" wird nur nur die Scan-Anwendung informiert.

#### **1.1.1.1 TWAIN Barcode Einstellungen**

Wenn der Scanner Barcode-Erkennung bietet, können erkannte Barcodes von ImageHeader zurückgegeben werden. Um die Barcode-Suche zu aktivieren, aktivieren Sie bitte in den TWAIN-Einstellungen des Scanners die Suche.

Um Barcode-Daten per ImageHeader zu übertragen, aktivieren Sie diese Funktion im TWAIN-More Dialog, Option TWEI Barcode Info in ImageHeader

Richten Sie die Positionierung und das Format in ImageHeader mit den folgenden Werten ein:

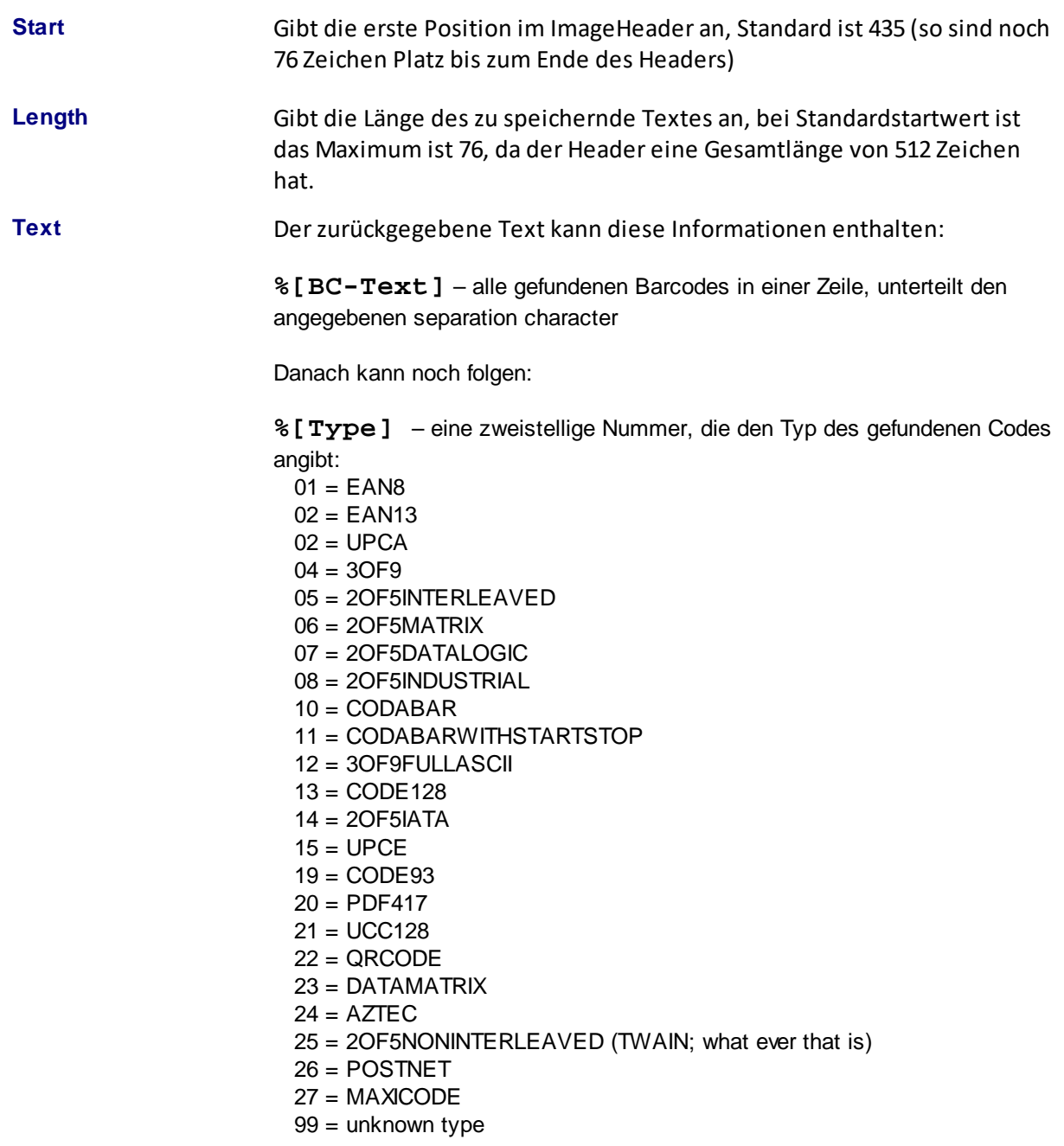

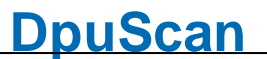

Weiterhin kann angegeben werden:

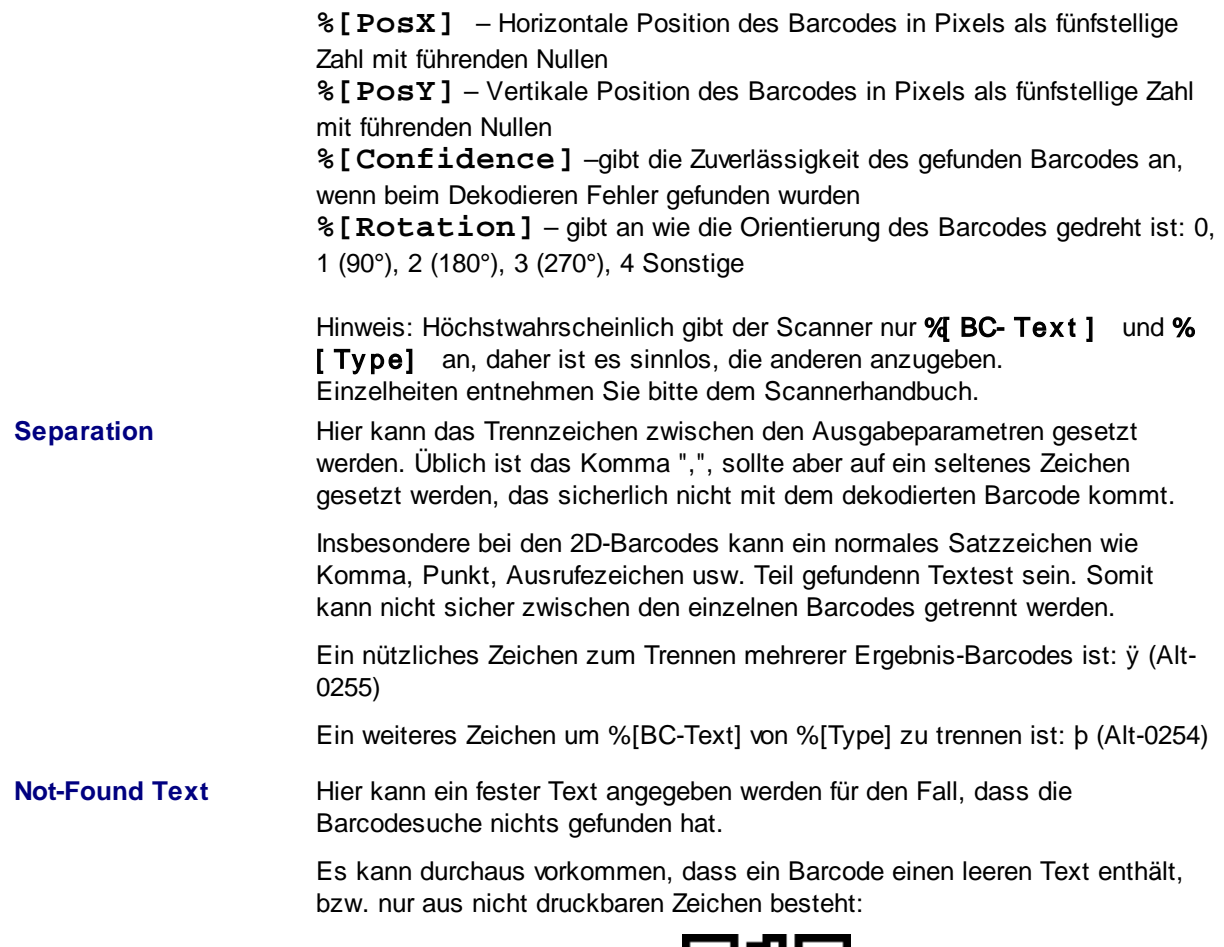

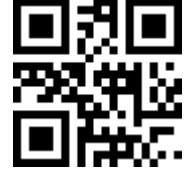

#### **1.2 TW-Specials**

Auf dieser Seite können Präferenzen zur Ansteuerung des Treibers festgelegt werden, z.B. können die Helligkeits- und Kontrastschieber des Programms direkt mit den entsprechenden Funktionen des Treibers verbunden werden. Dies funktioniert natürlich nur, wenn das Scannprogramm dies auf seiner Seite unterstützt.

**Bitte nehmen Sie hier nur Änderungen vor, wenn Sie sich sicher über deren Auswirkungen sind!**

**Starten Sie die Anwendung neu, um die Änderungen zu übernehmen!**

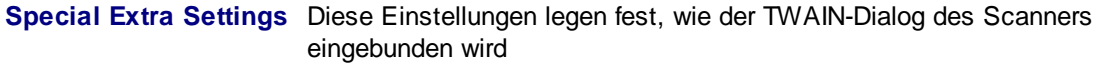

**Subclass Dialog** Wenn diese Option eingeschaltet ist, wird der TWAIN-Dialog als SUBCLASS-

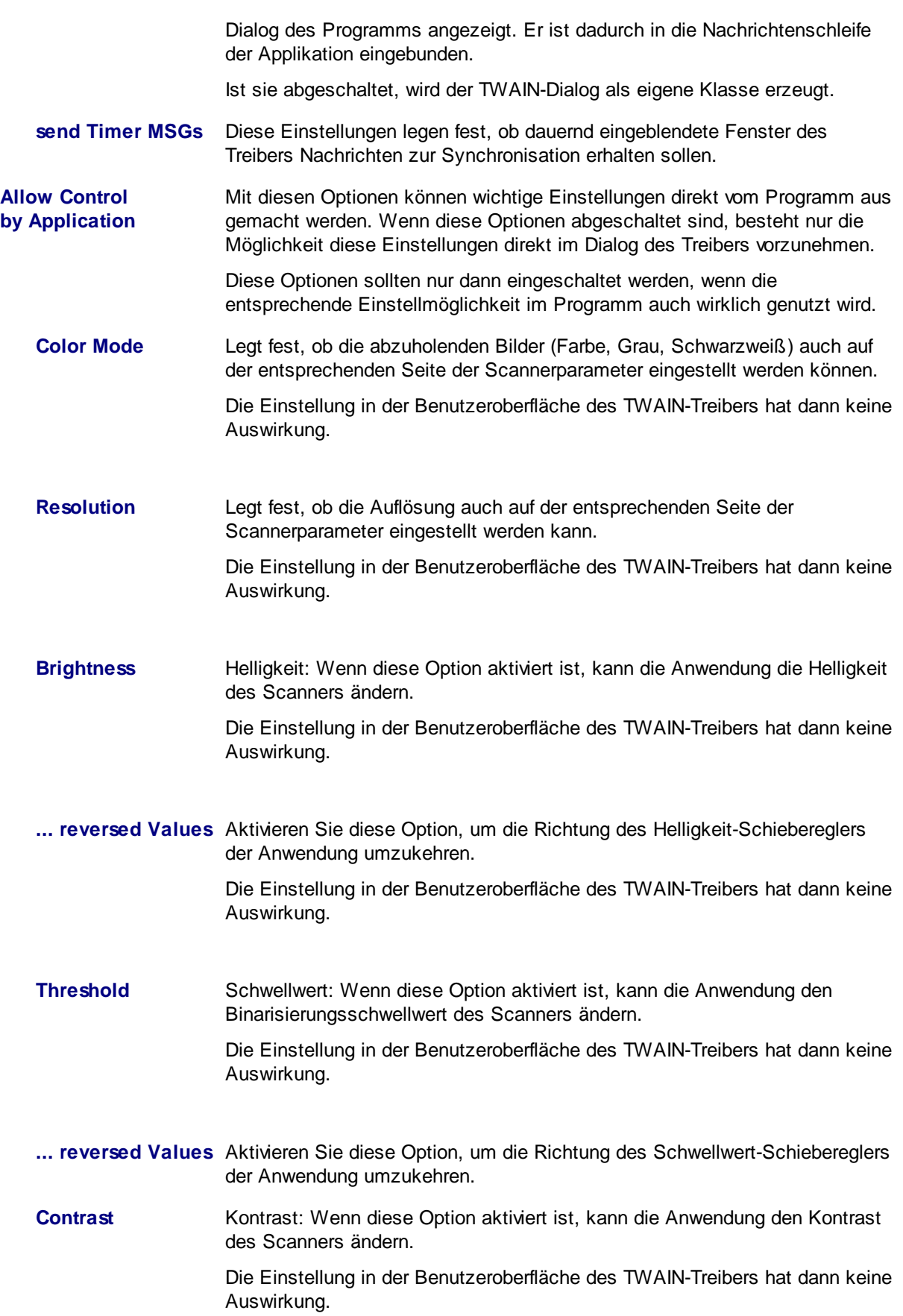

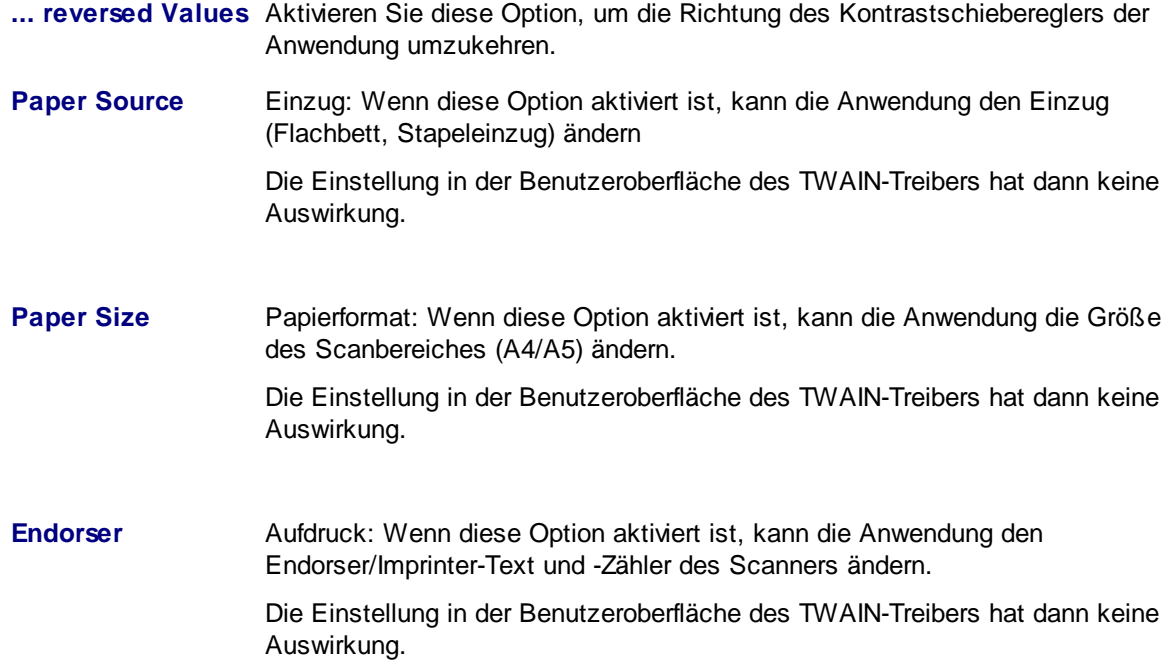

# **Index**

### - А -

Ansteuerung  $12$ Auflösung  $12$ Ausstehende Transfer 8

### - B -

Barcode Länge  $11$ **Barcode Position** 11 Barcode-Erkennung 11 **Barcodes** 6 Barcode-Suche  $11$ Betriebsparameter 6 Bildinformation 11 **Bitonal** 6 **Blocks**  $\mathsf{R}$ 

# $-C -$

CAP\_AUTOFEED 8 CAP\_AUTOSCAN 8 Code  $2/5$  $11$ Code39  $11$ Compression  $\,6$ 

## - N -

Datamatrix  $11$ **DATASOURCE** 8 Dialogseiten 6 DPU-Schnittstelle 6 **DPUTWAIN** 6 DS 8

### - F -

Englisch 6 Erklärungen 6

## - F -

Farbe  $12$ **FEEDERLOADED** 6

### - G -

 $G4 \qquad 6$ 

# - H -

Helligkeit  $12$ 

### . I .

**ICC** 8 ImageHeader  $11$ **IMAGEINFO** 8 Interface  $6\phantom{1}6$ 

# - K -

Kommunikation 6 Kontrast  $12$ 

# - M -

Memory Transfer 8 MSG CLOSEDSOK 8 MSG\_STOPFEEDER 8

# - N -

Nachrichtenschleife  $12$ 

## - P -

Photometrik 6 Programmbibliothek 6 Puffer 8

# - Q -

QR Code  $11$ 

### - S -

Scananwendungen  $\,6$ Schieberegler  $12$ Separation  $11$ **Subclass**  $12$ Synchronisation  $12$ 

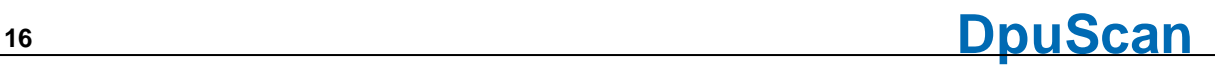

# **- T -**

Transfer 6 Treiber entladen 8 TWAIN 6 TWAIN Extra Image Info 8 TWAIN Konfiguration 6 TWAIN Scanner Konfiguration 6 TWAIN-Treiber 6 TWEI 8

### **- U -**

Übertragungsparameter 6 ungepuffert 8 Unkomprimiert 6

#### **- V -**

Verhalten 6 Version 6 Verzögerung 8

© Janich & Klass Computertechnik Referenzhandbuch TWAIN Scanner Wuppertal, Germany, 2024